# Step-by-step Guide: Clickker Cloud & Exact Online

20 Steps <u>View on Tango</u>

Created by Creation Date Last Updated

Kevin Velema June 17, 2022 June 17, 2022

# Click on the Provided Invite Link by Sense Cloud in Your e-mail

STEP 2

## **Type Your Company Name**

Example: Microsoft, Apple Inc., Heineken Holding.

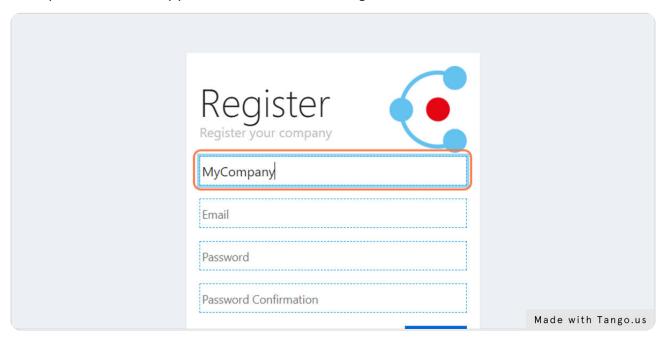

## Use a Valid e-mail to Register Your Account

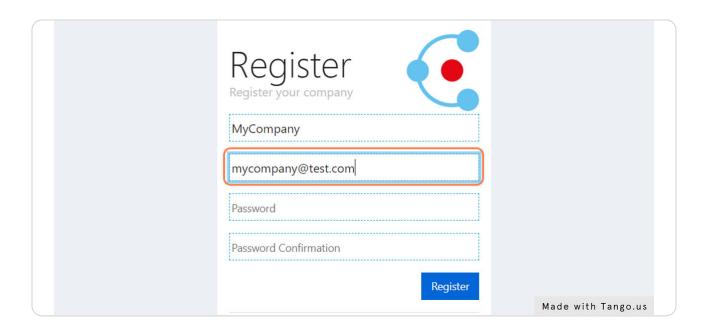

#### STEP 4

#### **Create a Password**

The password must contain atleast: 1 uppercase letter, 1 lowercase letter, 1 number, 1 special character (!,?#\$% etc.) and must atleast be 6 characters long.

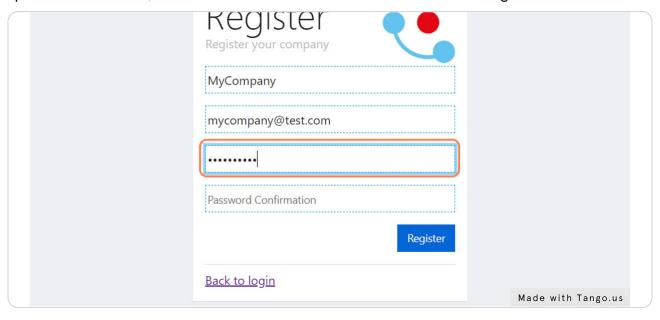

#### STEP 5

## **Confirm Your Password**

Fill in your password again for confirmation.

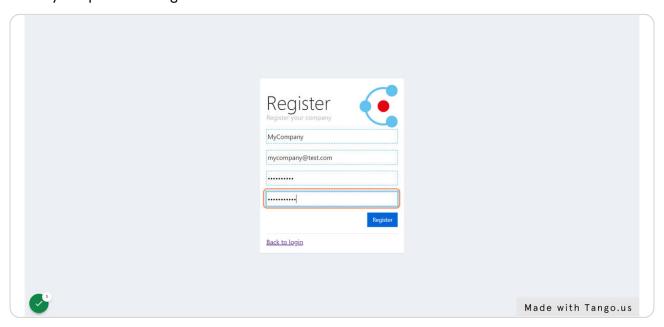

#### STEP 6

## **Click on Register**

Click on the button register to register your company to Clickker Cloud.

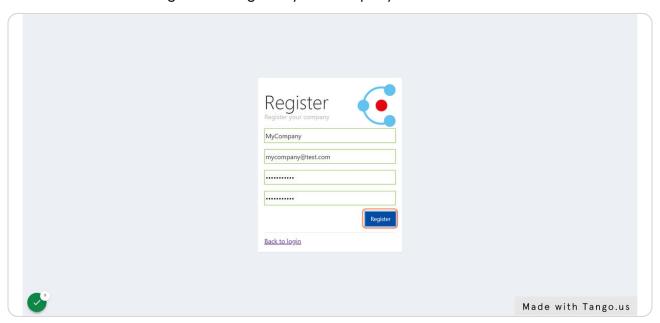

#### STEP 7

#### Confirm e-mail

After registering your account a confirmation e-mail will been sent to your e-mail. Please click on the provided link to confirm your account. After this you will be able to use your credentials to login.

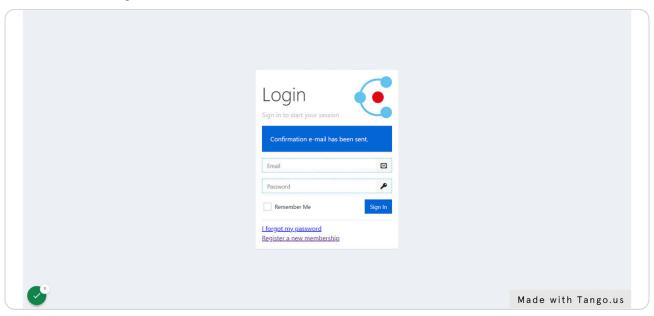

STEP 8

Fill In Your Credentials and Click on "Sign In".

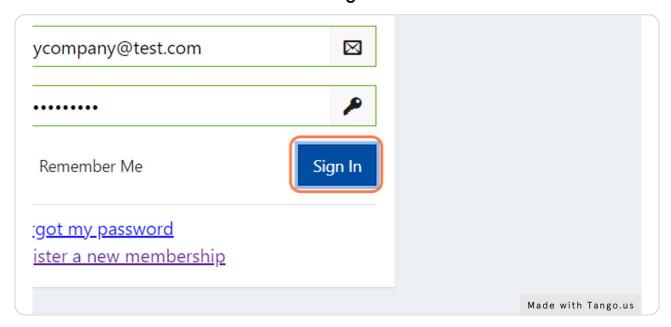

# **Click on Applications**

To register your Exact Online to Clickker Cloud go to Applications.

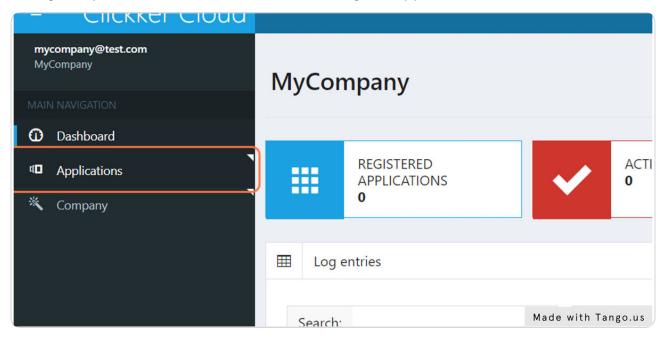

#### STEP 10

## **Click on Register**

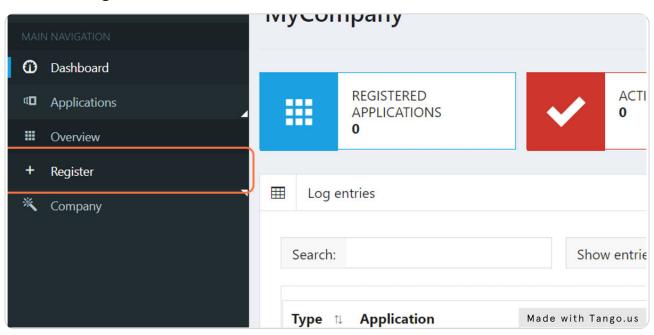

## **Register the Exact Online App**

Click on the Register button to add the Exact Online app to your company.

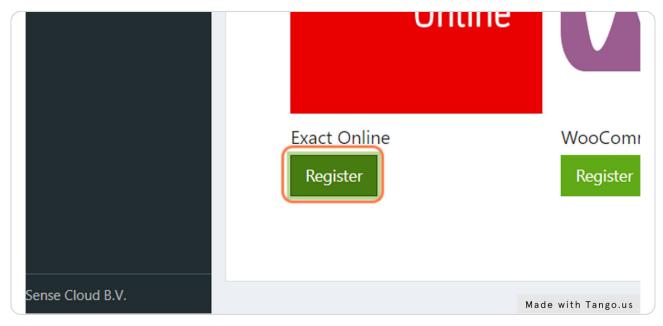

#### STEP 12

## Name the App

Give the Exact Online app a name of your choosing.

| Company            |                         |        | ŧ                |  |
|--------------------|-------------------------|--------|------------------|--|
| Configuration      |                         | ⟨->    | Connection S     |  |
| olication Nickname | My company Exact Online | А      | Active           |  |
| act Online         |                         |        | Save all changes |  |
| nect Exact Online  | Connect                 |        |                  |  |
|                    |                         | Made w | ith Tango.us     |  |

#### **Click on Connect**

Clicking on this button will redirect you to a login page of Exact Online.

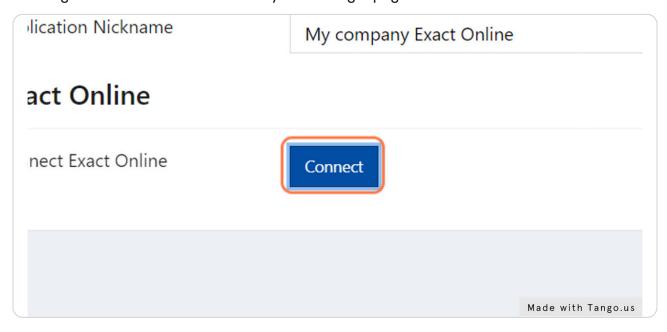

#### STEP 14

## **Login on Exact Online**

Fill in your Exact Online credentials.

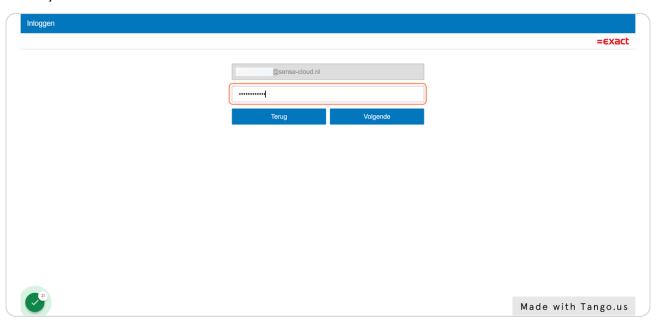

#### STEP 15

# **Click on the Login Button**

After a succesfull login Exact Online will redirect you back to Clickker Cloud.

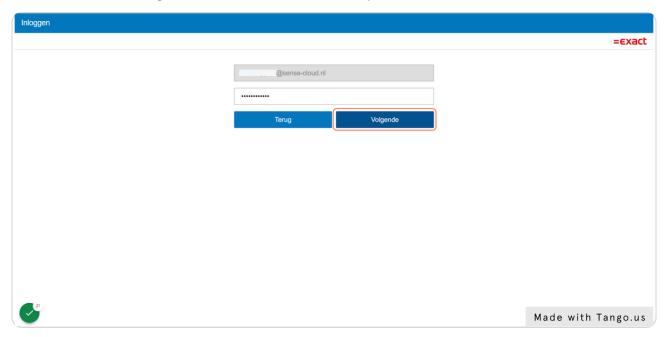

#### STEP 16

# **Configure Your Exact Online App.**

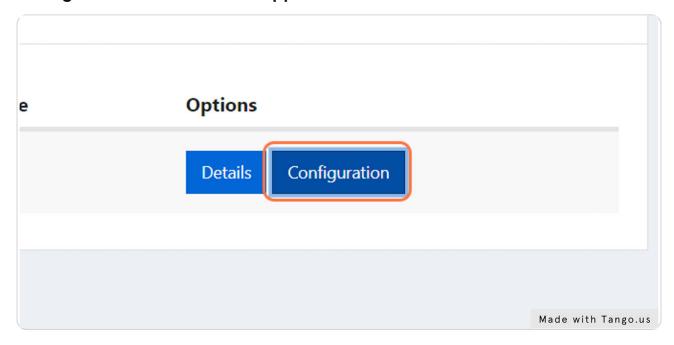

## **Selecting a Division**

Select the administration/division you want to connect to Clickker Cloud.

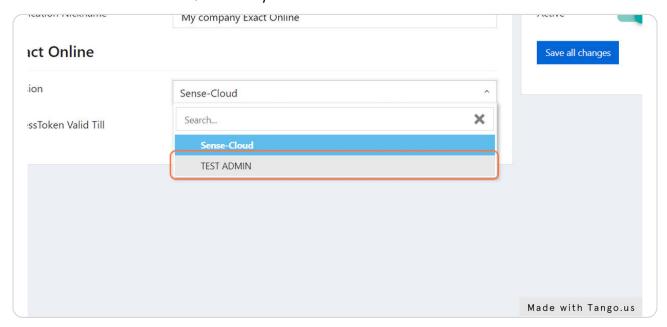

#### STEP 18

## **Saving Your Changes**

After everything is setup correctly, please click on "Save all changes".

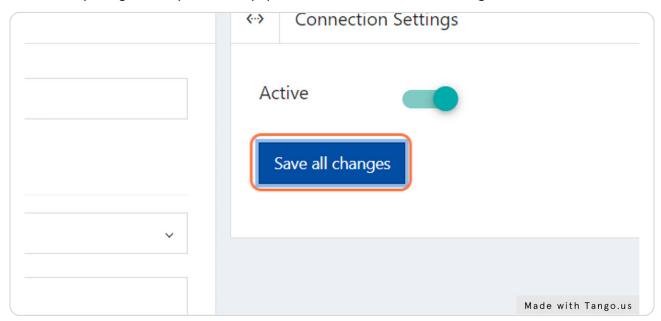

# **Checking Your Settings**

You're always able to change and check on your settings. To see if everything is correct you can go to "Details" and to change the configuration go to "Configuration".

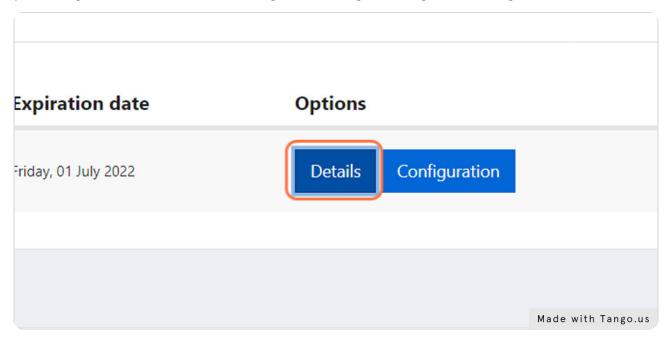

### **Ready To Connect & Finished!**

For a 3rd party to connect with Clickker Cloud they will need the "Connection Settings". Under the blurred parts of the image below it contains details to connect to your Exact Online. A 3rd party might ask you for these credentials. Sharing these connection settings with a 3rd party other than trusted partners from Clickker is at your own risk.

You have successfully registered your Exact Online application.

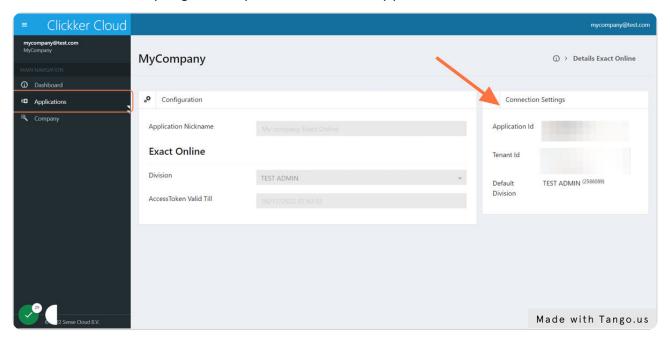